# **Změna osobních údajů**

- 1. Změnu osobních údajů provedete v sekci **Osobní údaje a nastavení** kliknutím na dané tlačítko.
- 2. Poté se vám zobrazí záložka *Osobní údaje*, kde naleznete seznam všech informací o Vás, které má knihovna v evidenci.

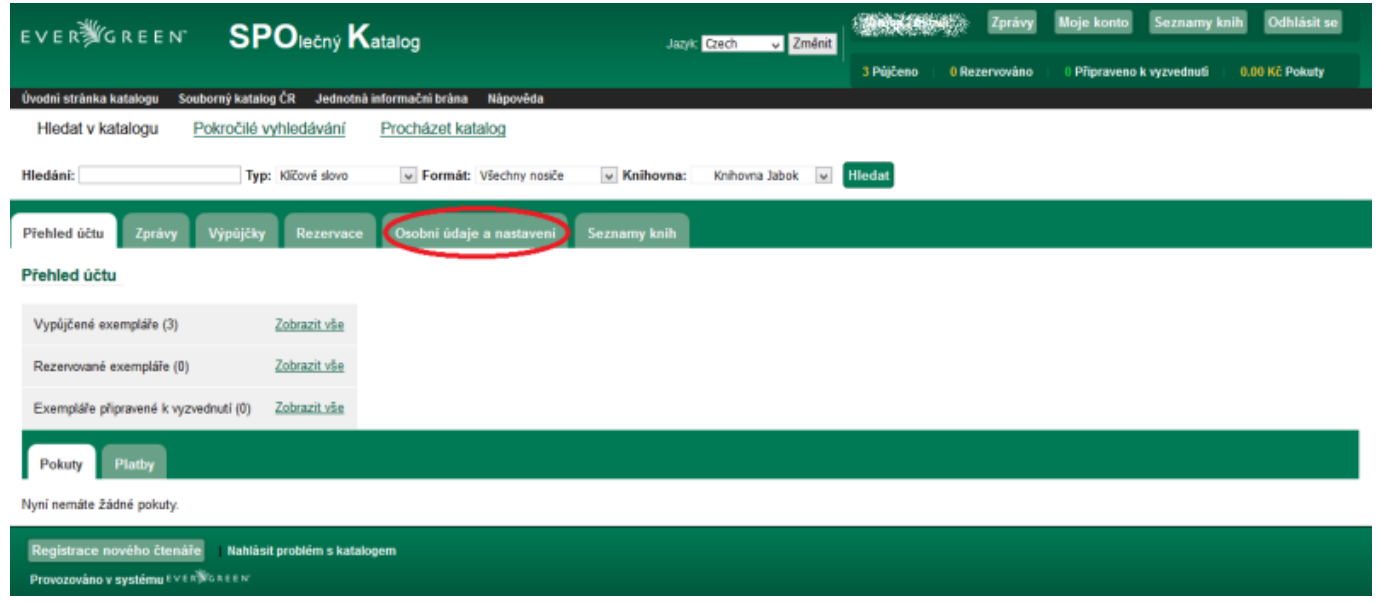

## **Změna adresy**

**1)** Jednotlivé údaje změníte kliknutím na odkaz *Upravit adresu*, viz. obrázek.

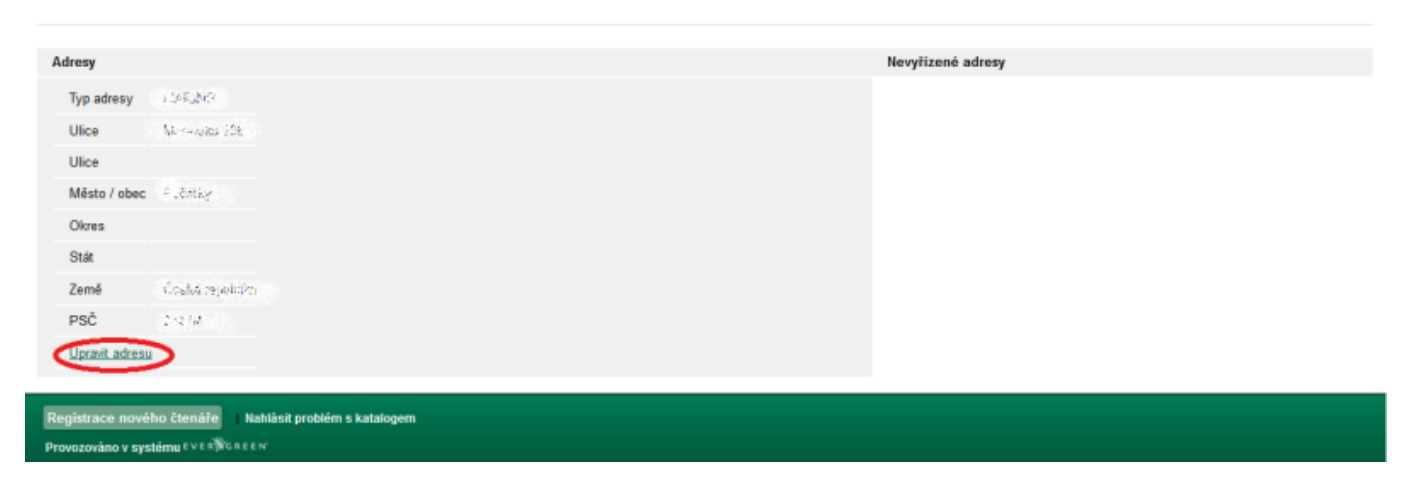

**2)** Následně se objeví **prázdné kolonky**, do kterých **vepíšete nové informace** a potvrdíte tlačítkem *Uložit změny*.

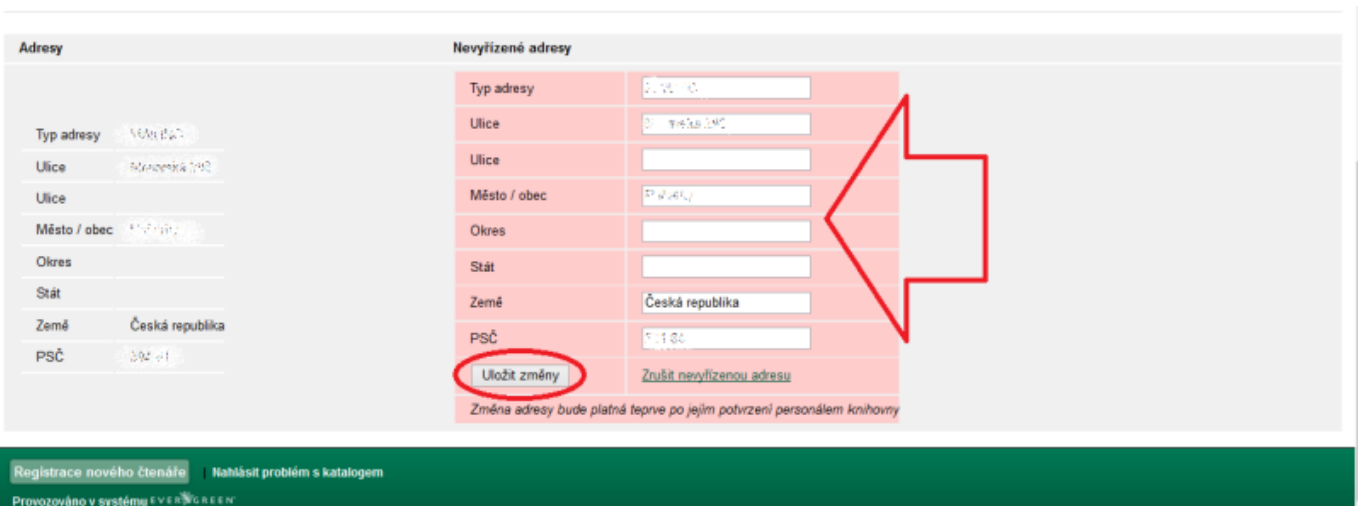

## **Změna přihlašovacích údajů**

- 1. Své přihlašovací údaje změníte taktéž v sekci **Osobní údaje a nastavení**, záložce **Osobní údaje**
- 2. Kliknete na odkaz *Změnit*, nacházející ho se vedle daného údaje

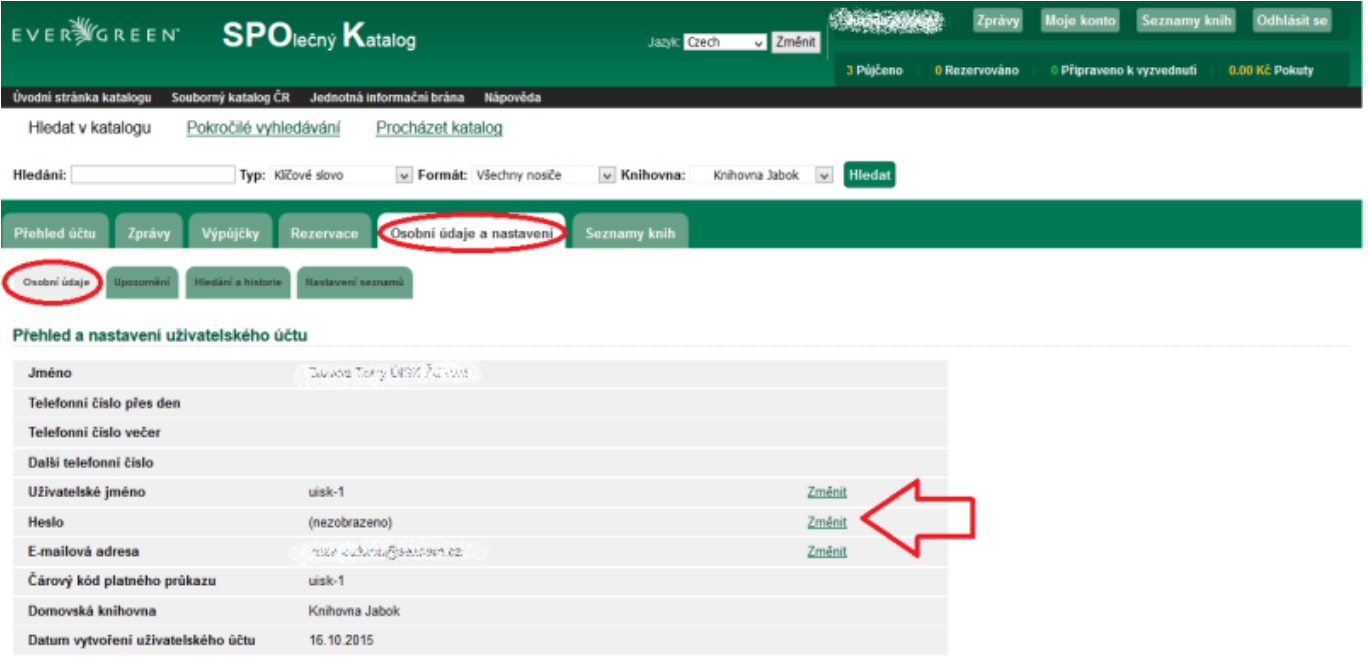

#### **Změna přihlašovacího jména**

- 1. Po kliknutí na tlačítko *Změnit* u **Přihlašovacího jména** se zobrazí následující tabulka
- 2. Tam **doplníte** své **nové přihlašovací jméno**
- 3. Potvrdíte tlačítkem *Potvrdit*

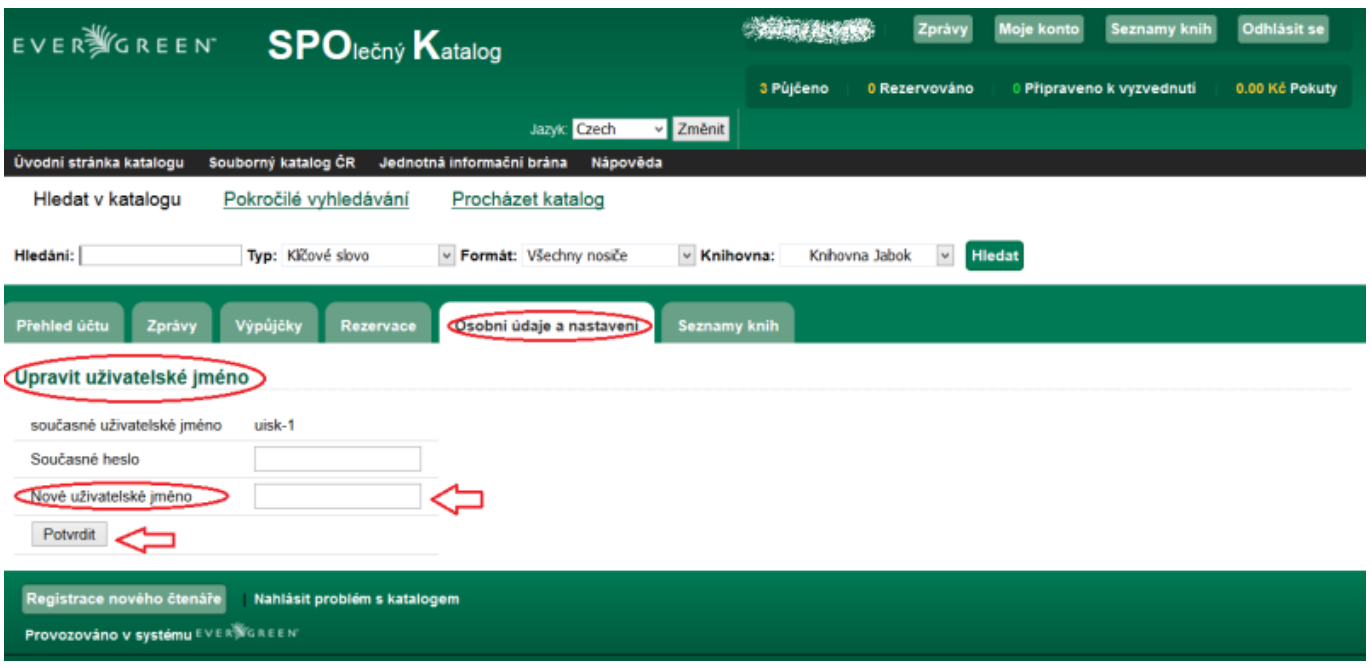

#### **Změna hesla**

- 1. Kliknete na tlačítko *Změnit* u **Hesla**
- 2. Doplňte do tabulky **nejprve** vaše **stávající heslo**, **následně** pak zadejte heslo **nové**
- 3. Pro úplnou platnost je třeba jej zadat ještě jednou a pak kliknout na tlačítko *Potvrdit*.

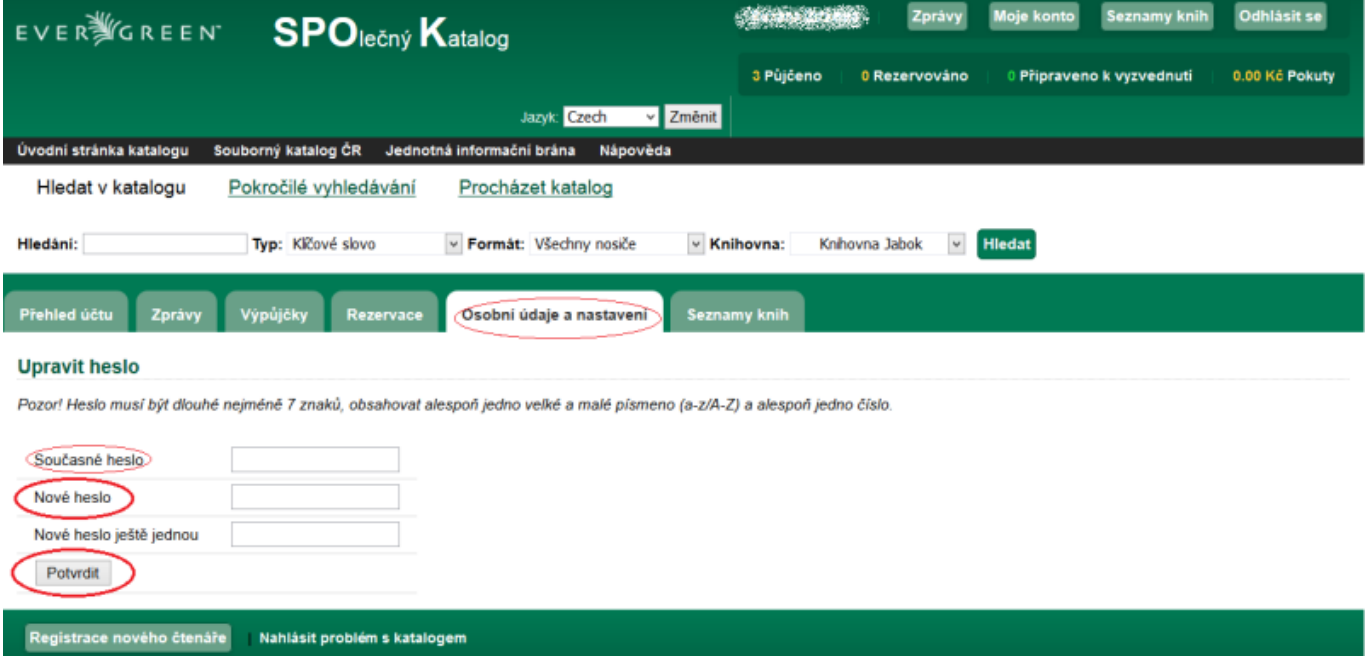

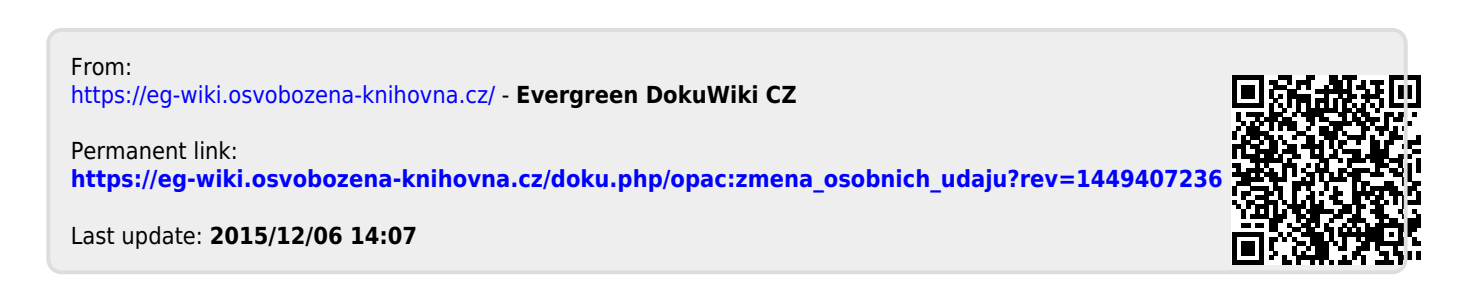